# 2013/07/05 Ver1.1(改訂途中) Mercury CCD 簡易マニュアル

- I. 装置の立ち上げ
	- I-1 通常の休止状態

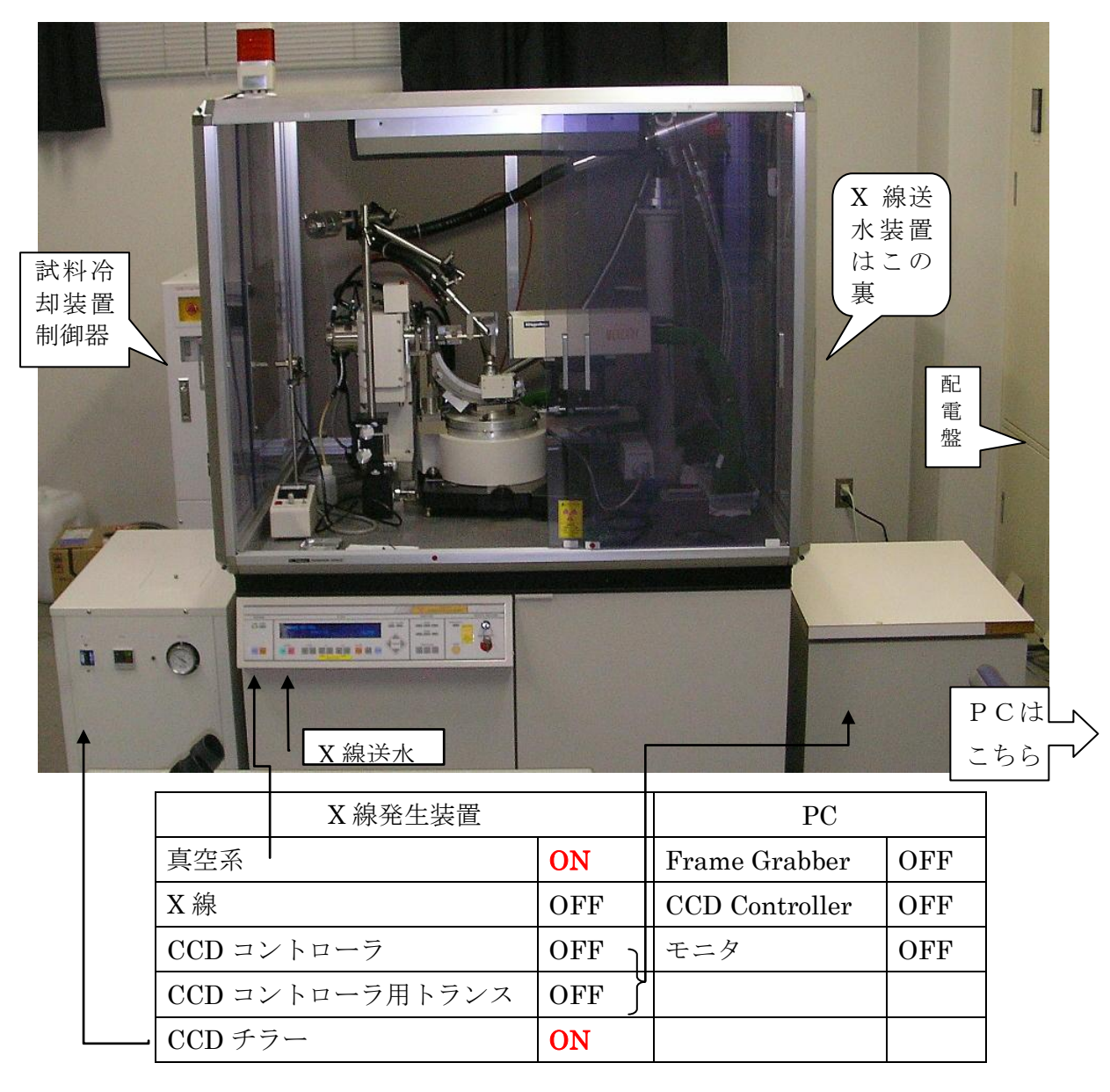

I-2 X 線装置の立ち上げ

- 防 X 線カバーが閉まっていることを確認。(正面中央の1枚はマーク●を合わせる)
- 操作パネルの POWER-ON スイッチを押す。POWER ON NOW が表示されて, 次に READY NOW になる。【READY NOW にならない場合は、防 X 線カバーの位 置を再確認する。】
- X-RAY-ON スイッチを押すと X線が発生する。
- kV-UP スイッチで管電圧を徐々に 40kV まで上げる。その後, kV-UP スイッチ と mA-UP スイッチで希望の出力に上げる。普通は,50kV×40~50mA で十分。 【0.3 のファインフォーカスなので,管電圧 40kV 以下では,管電流は最低の 10mA から上げてはいけない!】【スイッチを押し続けると急上昇するので要注意】
- CCD チラーの温度が-6℃以下になっていることを確認してから (設定は-8℃),

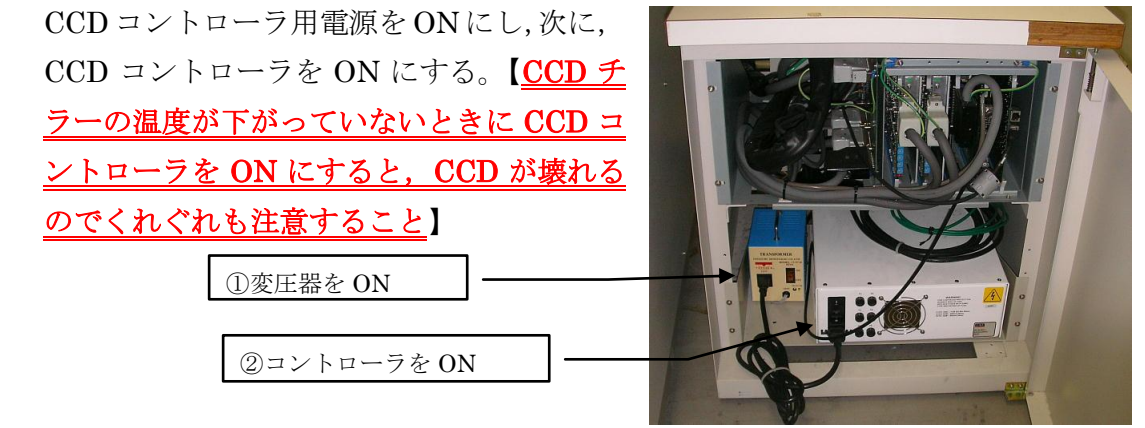

- I-3 PC の起動
	- Frame Grabber (下段の PC) とモニタを ON にする。(モニタ切替器は No.2(右)

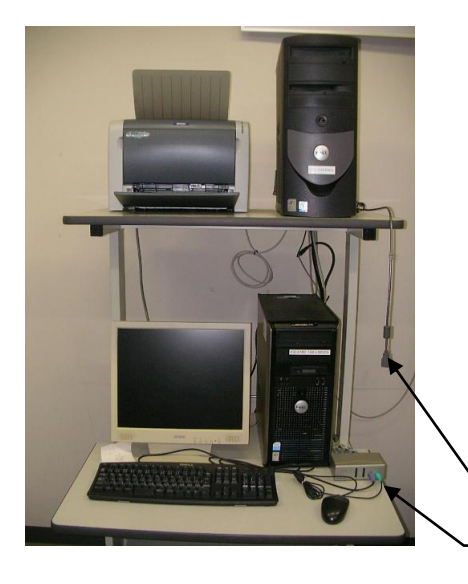

- になっているはず。もし、なっていなければ切り替 えスイッチ (黒色) を押す。)
- 自動的にコントロールプログラム MSC Daemonが 立ち上がる。このPCの立ち上げはこれでおしまい。
- CCD Controller (上段の PC) を ON にする。モニ タ切り替え器を No.1 (左)にセット。ログイン画 面が出るので,ログイン名とパスワードを入力。
- 画面上の Crystal Clear アイコンをダブルクリック。 ログイン画面が出るので,ユーザー名とパスワード

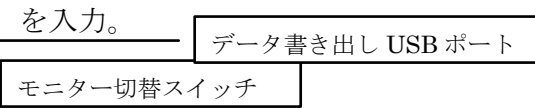

- II. Crystal Clear での測定とデータ処理
	- II-1 Project と Sample の作成
		- Crystal Clear を立ち上げると下のような Open Sample 画面が出る(最後にログイ ンしたときの設定が保存されている)。状況に応じて,New Project または New Sample をチェックし,Project 名と Sample 名を入力する。(ただし,%\$^~-!+\*`@ などの記号やスペースを入れないこと)。フォルダの構成は下のようになる。

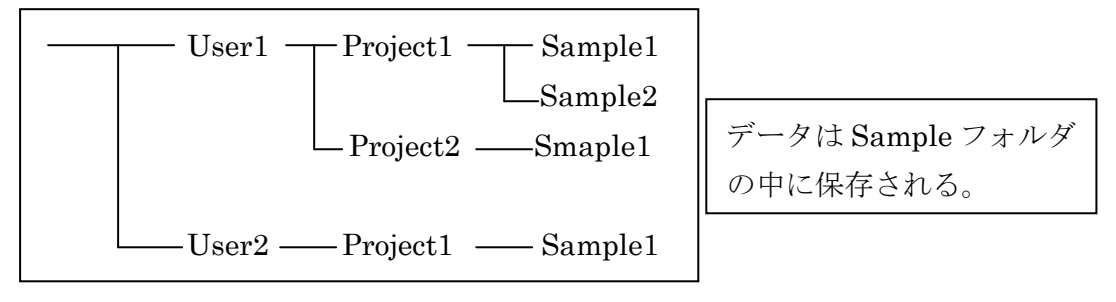

 Task は,普通は Collect and Process(測定と処理)を選択する。これ以外に,次の 3種類がある。

Screen Collect and Process;予備測定(6~7枚)をして結晶の良否を見,格子

定数などを求めてから,本測定と処理をする。

Collect : 測定のみ (データ処理はあとで)

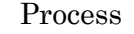

;データ処理のみ(以前に測定したデータの処理)

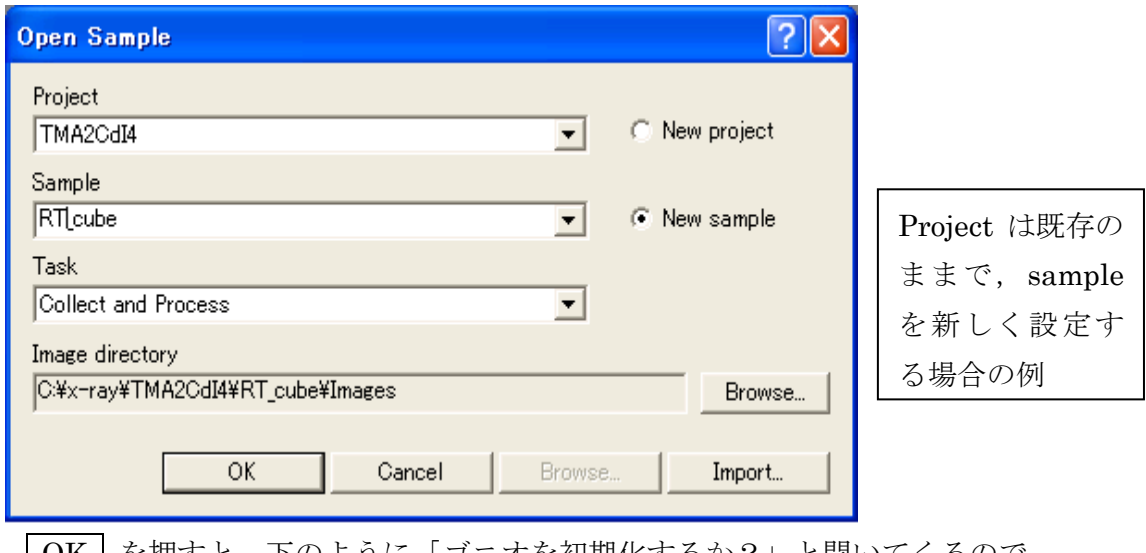

| OK | を押すと, 下のように「ゴニオを初期化するか?」と聞いてくるので, Yes を押して初期化する。

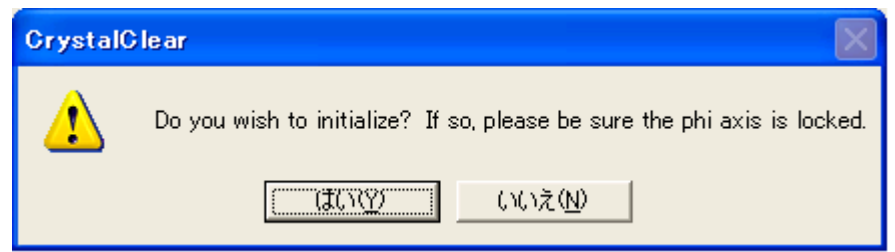

- II-2 Set Up(試料や測定条件についての基本データの設定)
	- Main Tab

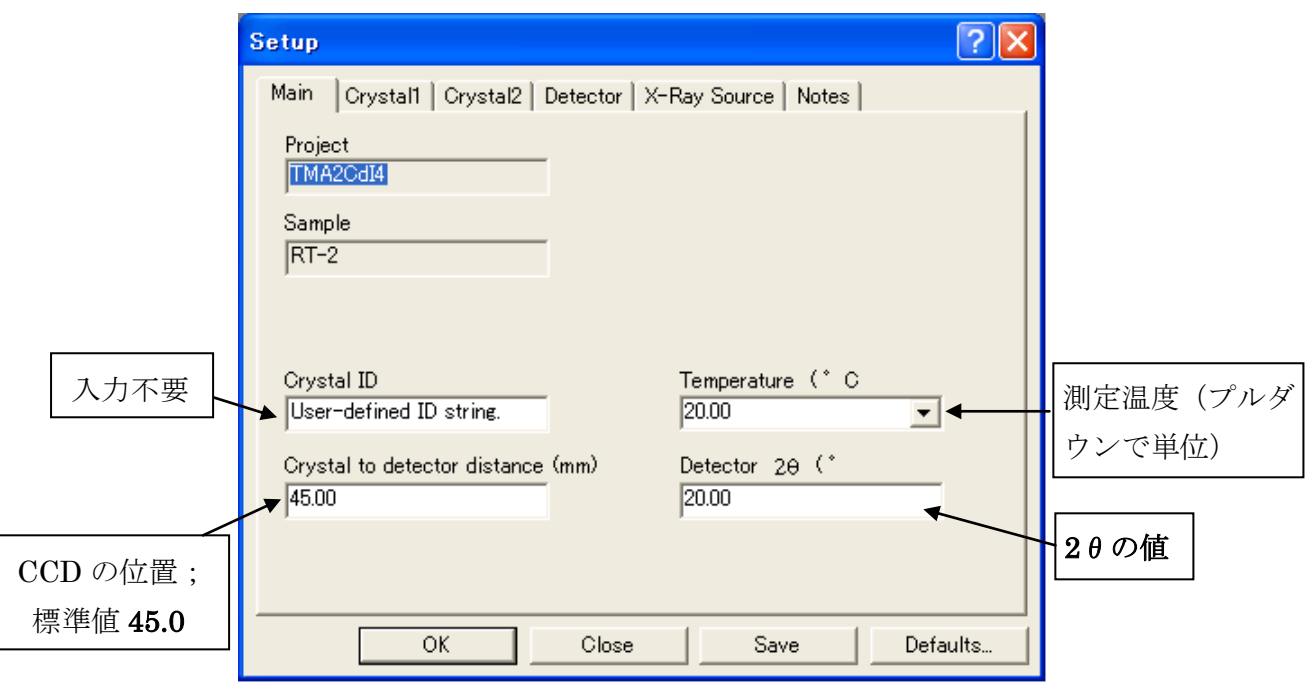

\* CCD の位置と 2θの値は,あとの Collect Images の条件設定で Scan ごとに 変更することが可能。逆に、Collect Images の条件設定で Scan ごとに変更して あると,Per scan とグレー表示されて入力できない。

Crystal1 Tab

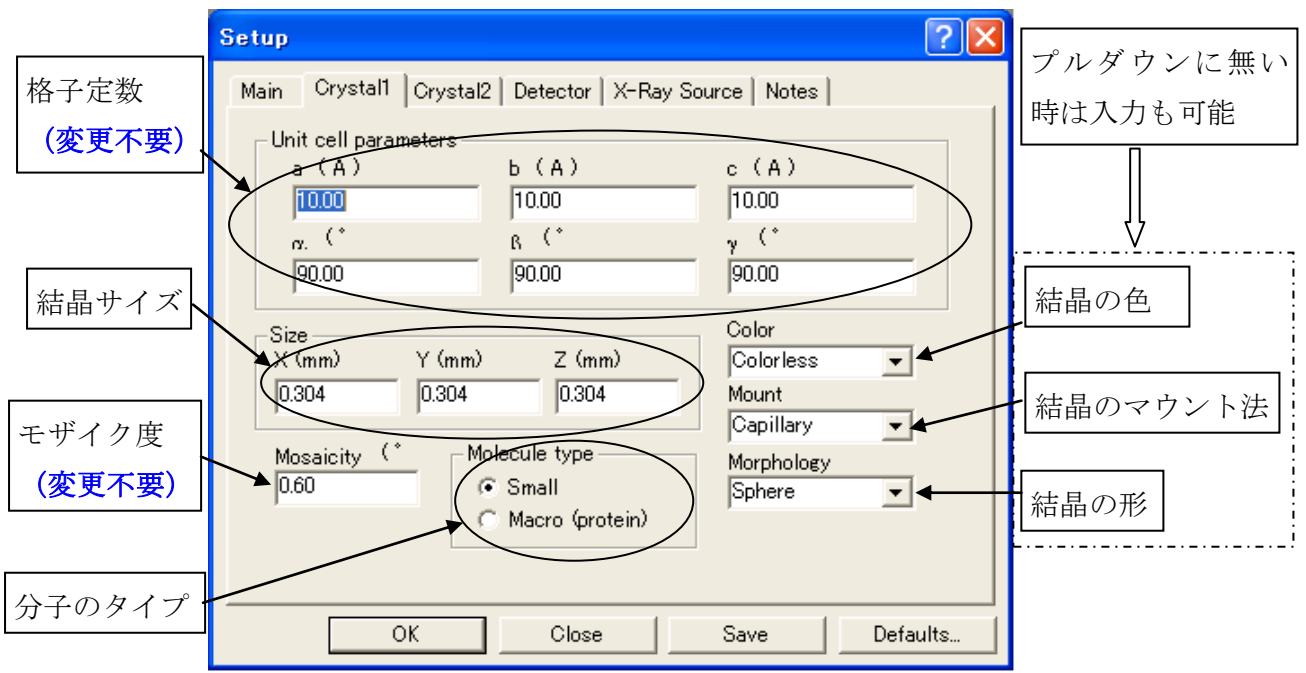

## Crystal2 Tab

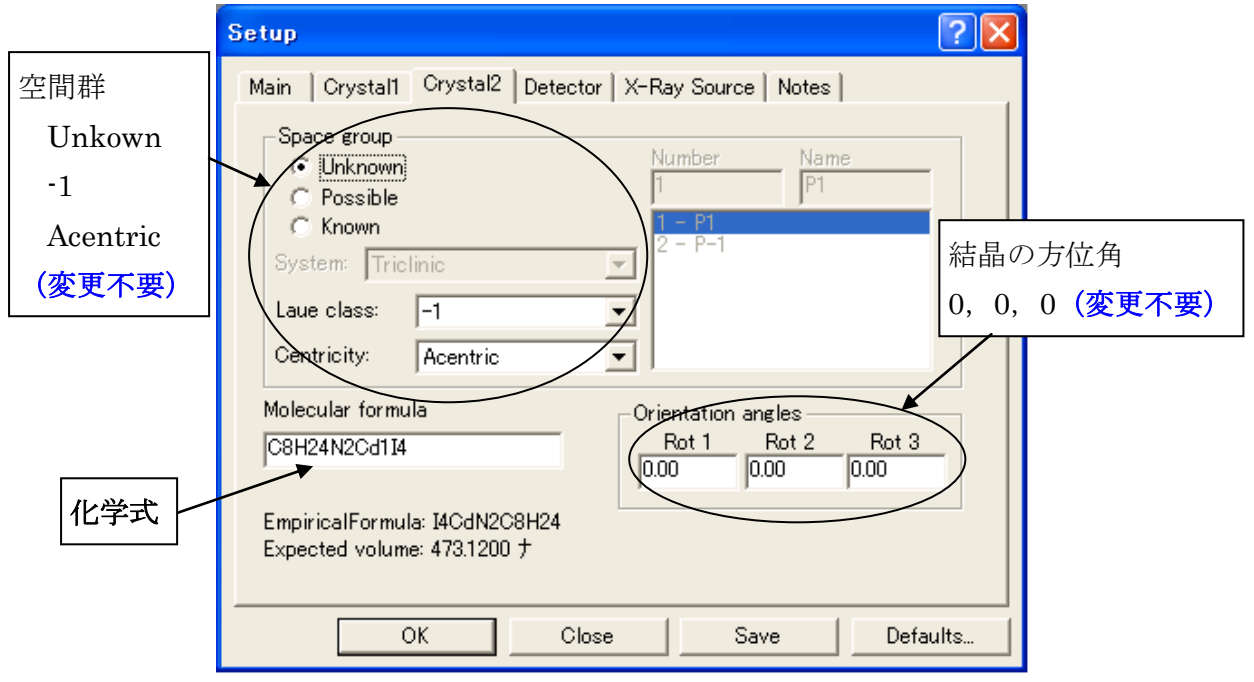

Detector Tab

この Tab では、ふつうは何も入力しなくてよい。

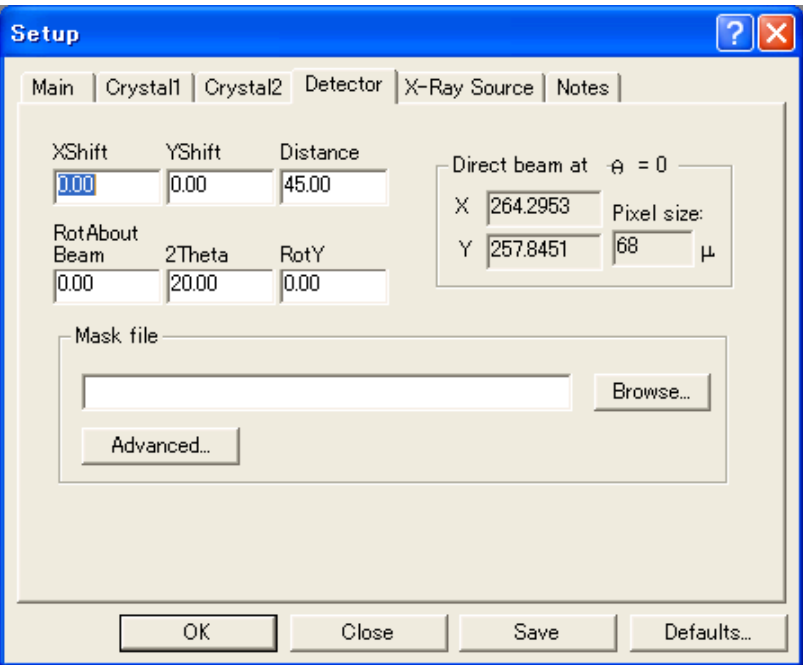

### X-ray Source Tab

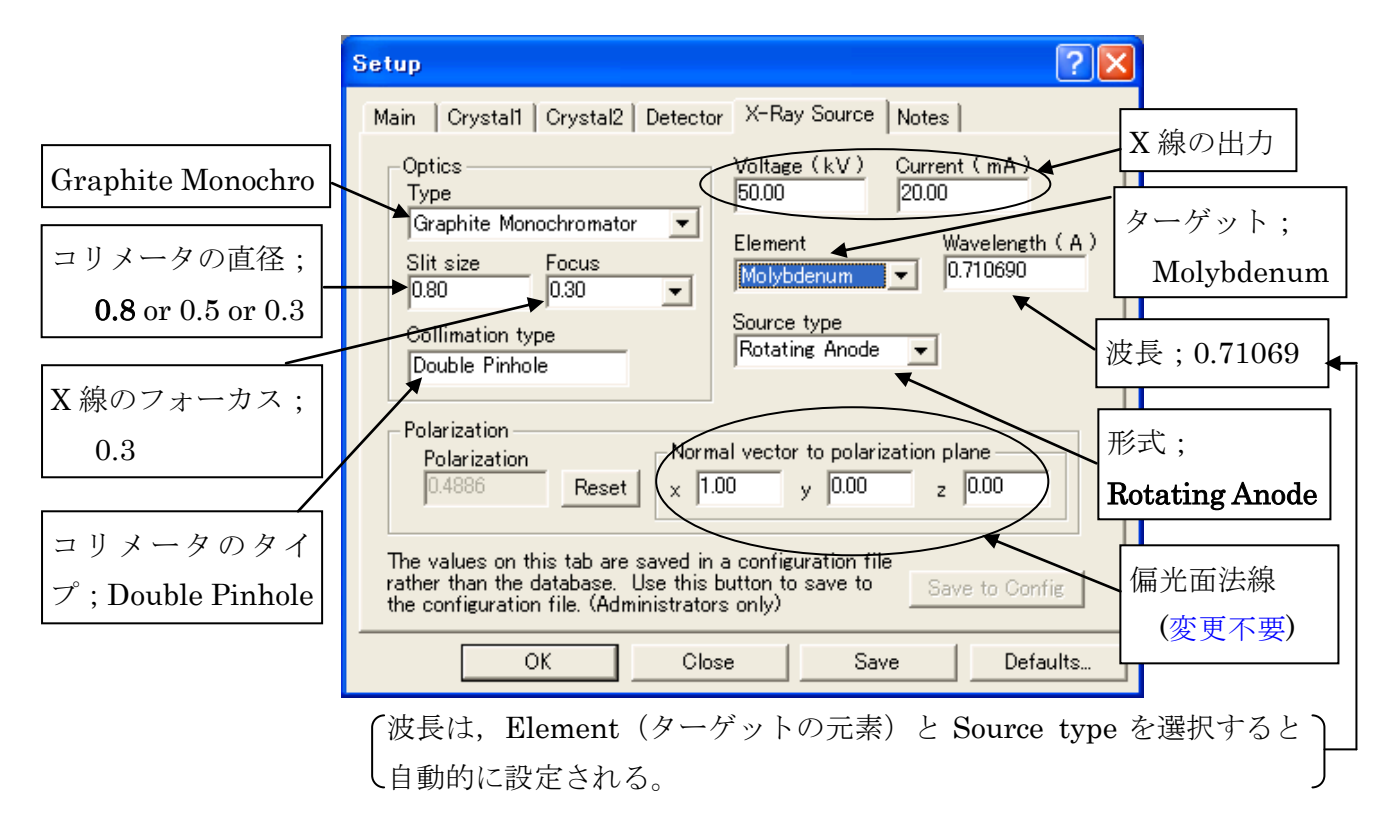

Notes Tab

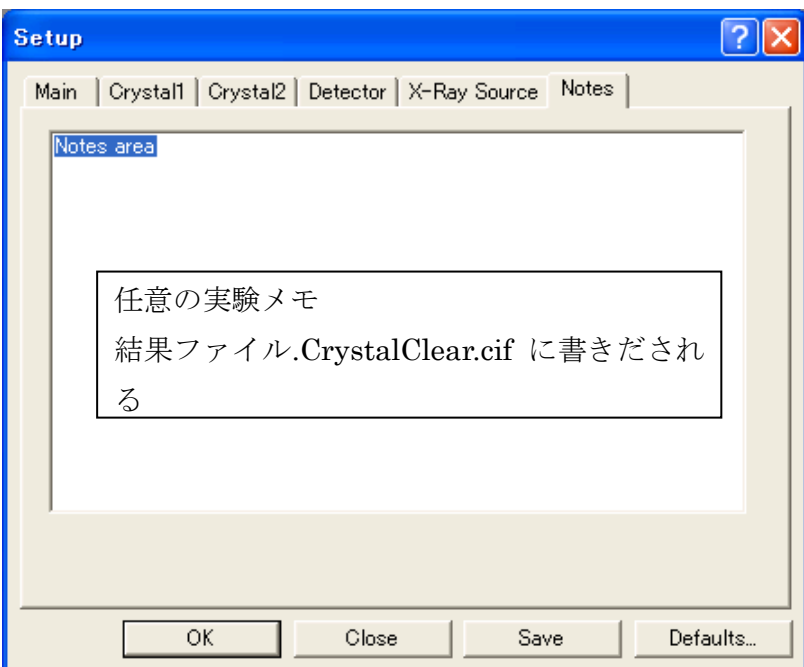

OK ボタンを押すと Sample レベルで設定が保存される。それ以外のレベルで保存した いときは、Save ボタンを押して、レベル (Project レベル, User レベル)を指定して 保存する。また,Defaults…ボタンを押して,Default 値を呼び出すこともできる。

- II-3 Mount Crystal
	- Set Up の最後に OK ボタンを押すと、自動的に結晶観察用 CCD カメラの画像が表 示される。
	- X線発生装置の操作パネル上の DOOR スイッチ(●)を押して安全装置を解除して から, 防 X 線カバーを開ける。(解除せずにカバーを開けると X 線が落ちるので注 意)
	- 試料をゴニオヘッドに取り付ける。
	- ゴニオヘッドをゴニオに取り付ける。
	- $\phi$ 軸の固定ねじをゆるめる。
	- 照明用ランプを ON にして,適当な明るさにする。(点灯しなくても見える)
	- 画面上のクロスラインの中心が回転中心なので,そこに結晶がくるようにセンタリ ングする。(画面上に結晶が見えないときは,結晶の位置が大きくずれているためな ので,肉眼で大体の位置調整をして画面で見えるようにする。)
	- センタリングが終わったら、Φ軸の固定ねじを締める。
	- 防 X 線カバーを閉める。(閉まると警告音が消えて安全装置が作動する。特に中央の 1枚は慎重に動かすこと。勢いよく動かして規定位置を行き過ぎると, X 線が落ち るので注意。)
	- 結晶観察用 CCD カメラの画面を閉じる。
	- Mount your crystal and then click OK の OK ボタンを押す。

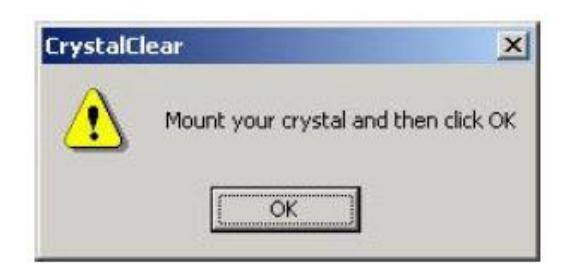

 $\phi$ 軸固定の確認画面が出るので $\overline{\text{OK}}$ ボタンを押す。

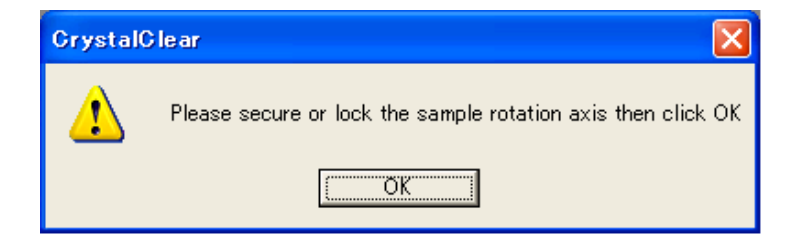

### II-4 Collect Images

• Flow Bar の Collect Images を押すと下のようなメニューが表示される。

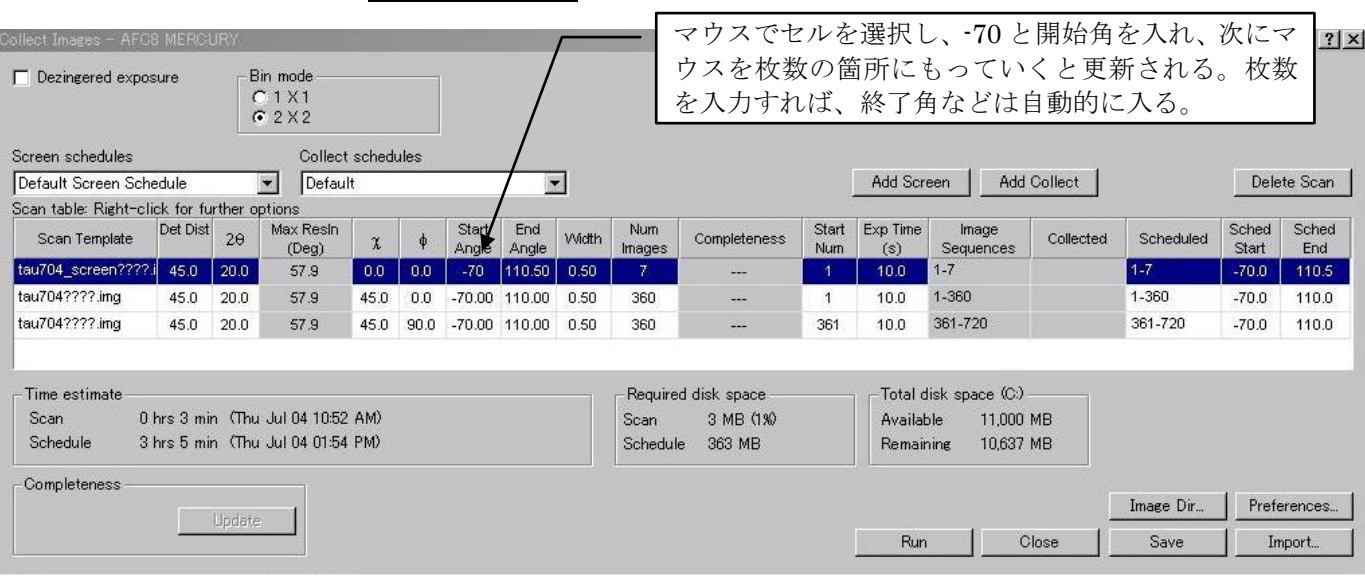

標準的な条件は上の図のとおり。

カメラ距離 = 45mm, 2θ= 20°,

Dezingered exposure;チェックなし(同じ条件で2枚撮影して比較し,宇宙線や ガラスによるノイズを除去する。露出時間が 20 秒以上のと きにチェック)

Binning Mode;  $2\times2(2\times2$ ピクセルのデータを合計。1枚のデータが 524kB) Screen Image Scan; 7枚(格子定数などを求めるために 30°おきに撮影)

> 開始角度= $-70^\circ$ , 終了角度=  $110.5^\circ$ , 振動角=0.5° (ステップ幅は 30°)

Collect Image Scan;  $\chi = 45^\circ$ ,  $\phi = 0^\circ \ge \chi = 45^\circ$ ,  $\phi = 90^\circ$  で各 360 枚

開始角度=-70° = - 90° + 2θ, 終了角度= 110° = 90° + 2θ,

振動角 $=0.5^{\circ}$  (  $=$ ステップ幅)

- Run を押すと Double-Check Settings 画面が表示されるので,
- Start Image Collection を押す。

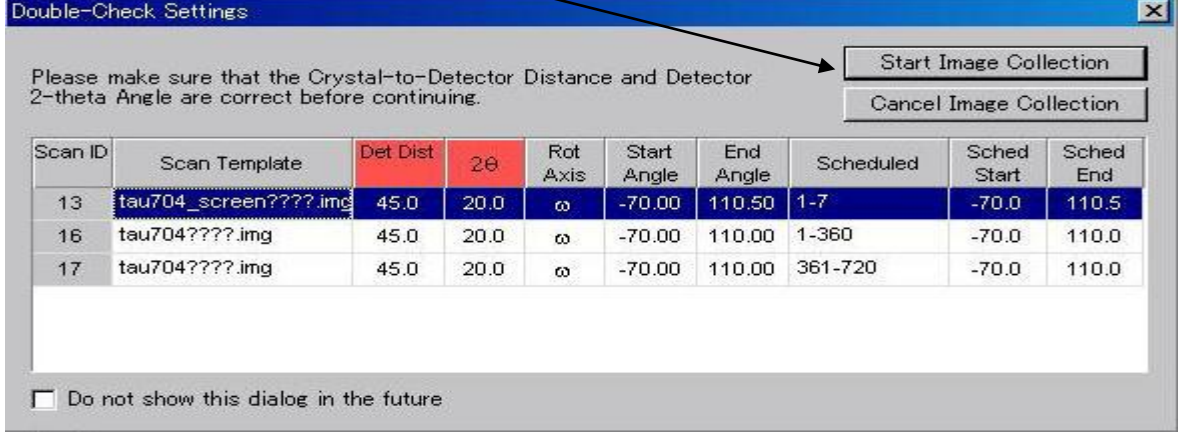

- Screen Image Scan でステップ 幅とスキャン幅が違うという警 告が右図のように出る。これは, 無視してよいので、Yes を押す。 【例では,ステップ幅=0.5°, スキャン幅=30°で値が異なる。】
- **Check Image Step/Width** The image step and width values for Scan 13:<br>RT-2\_screen????.img: 1-6 are not equal. Do you wish to continue with collection?  $\Box$  Do not show this dialog in the future ''Yes No
- 下のように「ビームストッパが CCD にぶつからないか」という警告が出る。確認を して、OK を押すと、測定が始まる。

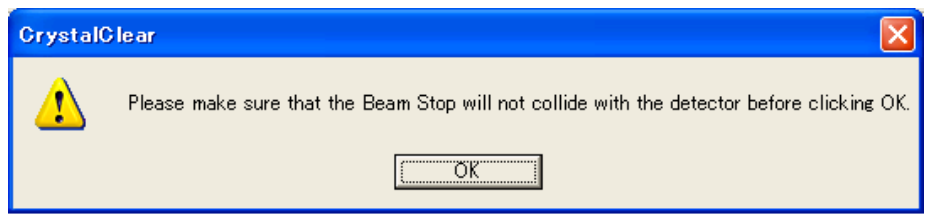

- 画面の「区」アイコンをクリックしてあると撮影されたイメージが次々に表示され る。反射強度が飽和していないか,反射が重なりすぎていないかなどに注意する。
- 測定を中断するときは, Flow Bar の Collect Images の横の ∧ を押す。再開す るには、Collect Images をもう一度押す。メニュー画面の Collected 欄は測定済み のイメージの番号に,Scheduled 欄はこれから測定するイメージの番号になってい る。続きを測定するときは、そのまま Run を押す。やり直す時は、Scheduled 欄に 測定したい番号の範囲を指定して Run を押す。「既存のファイルに上書きしてしま う」という警告が出るが、OK を押すと測定が始まる。
- II-5 Assign Unit Cell
	- Screen Image Scan の測定(ふつうは7枚)が終わると,Collect Image Scan(本 測定)をしながら格子定数を決めることができる。
	- Flow bar の Assign Unit Cell をクリックしてサブメニューを表示する。
	- サブメニューの処理では,それぞれのログファイルが表示される。必要がなくなれ ば,閉じること。

II-5-1 Find Spots

• Find Spots をクリックすると、次のようなメニューが表示される。

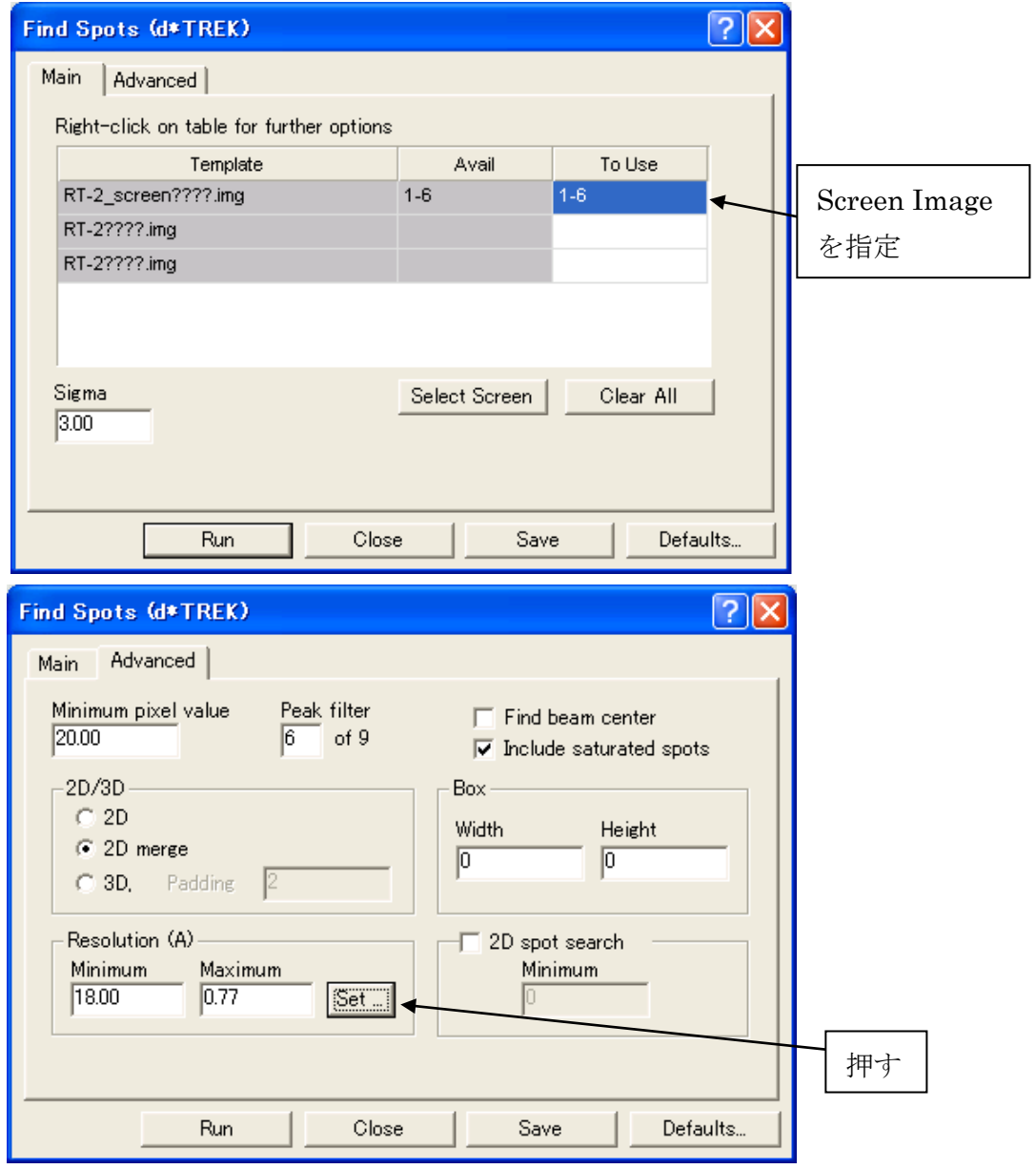

 ほとんど既定値でよいが,Resolution だけは,Advanced Tab の Resolution の Set... を押して設定する。オングストローム単位では,Minimum の方が大きい値になるこ とに注意。2θmax=55°では Maximum は 0.77Åに設定。

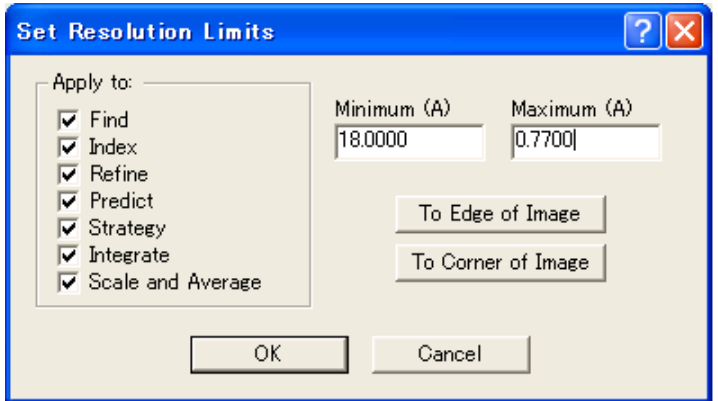

- Run を押すと処理が始まり,ログ(dtfind.log)が表示される。内容を読んでから, ログウィンドウを閉じる。(ログについては、以下同様)
- II-5-2 Index Spots
	- Find Spots で見つけた反射のデータをもとに指数付けをし,格子定数と結晶方位を 決定する。条件は,下図が標準。

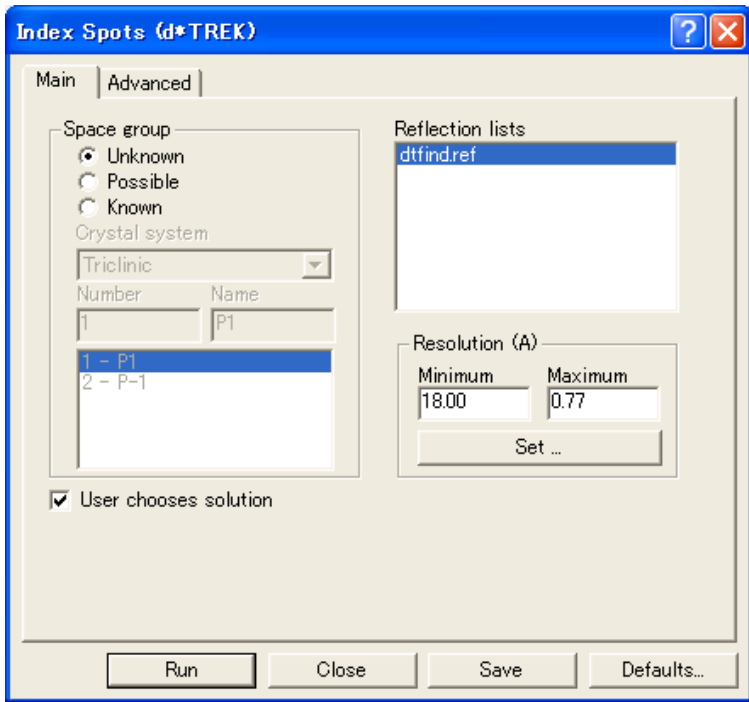

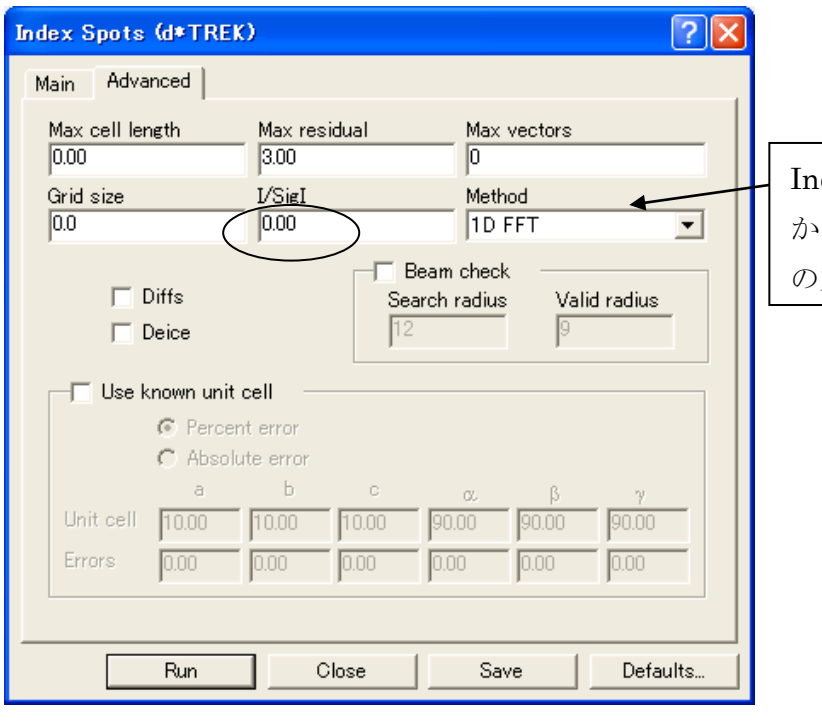

dex がうまくい ないときは, 別 の方法にする。

• | Run を押すと次のような結果が表示される。Least Sq の値が1より小さいもの の中で対称性が最も高いものを選んで OK を押す。ログウィンドウも閉じる。

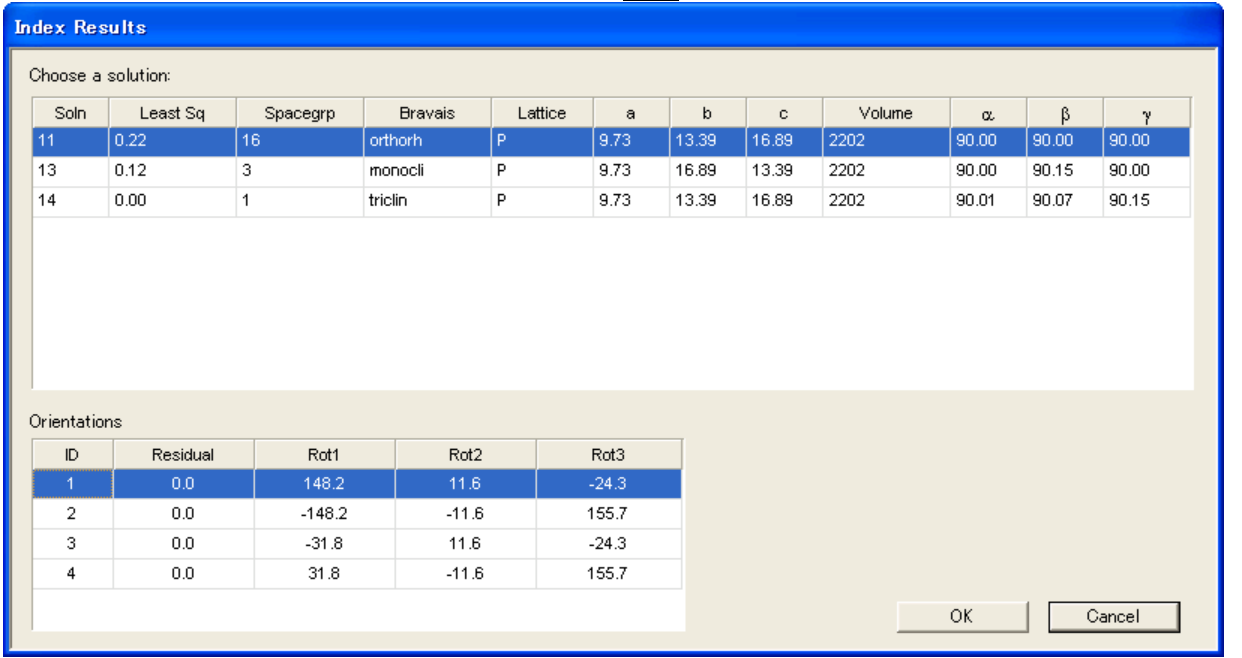

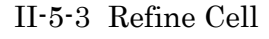

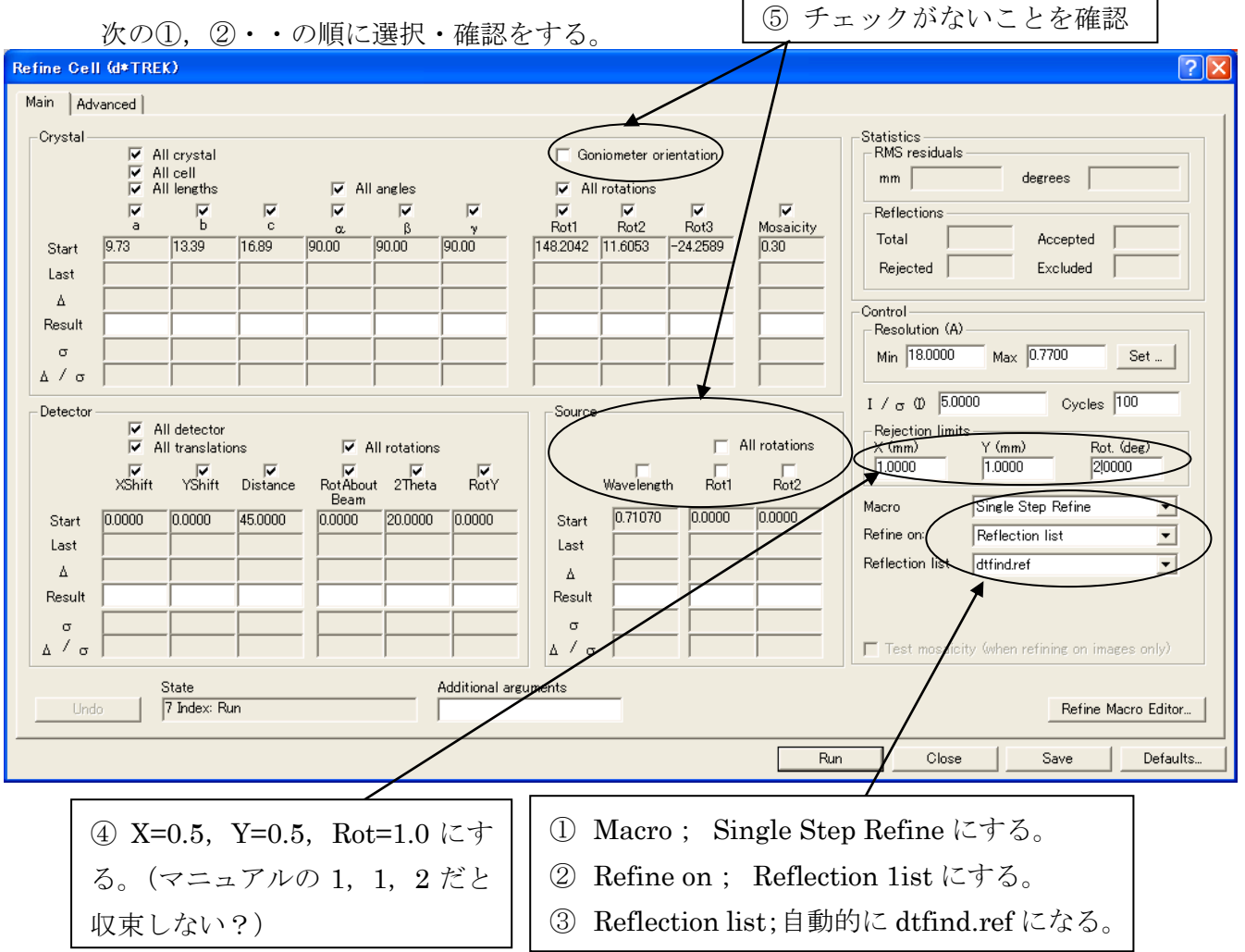

Advanced Tab は既定値でよい。

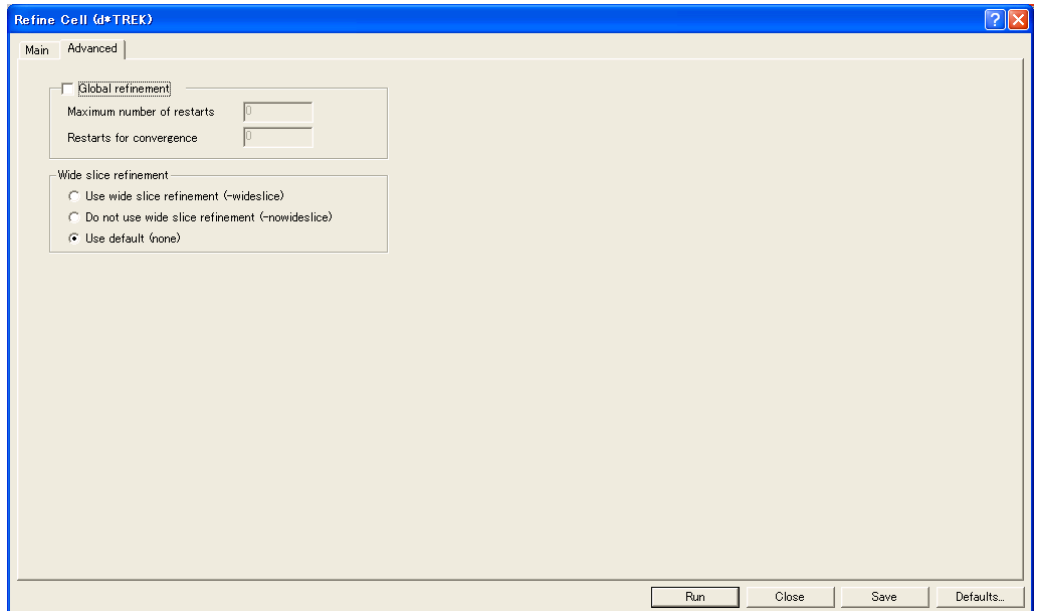

• Run を押すと次のような結果が表示される。△/oが十分小さくなるまで計算 を繰り返し、収束したら(通常は 3,4回でゼロになるだろう)  $\boxed{\text{Close}}$ を押す。

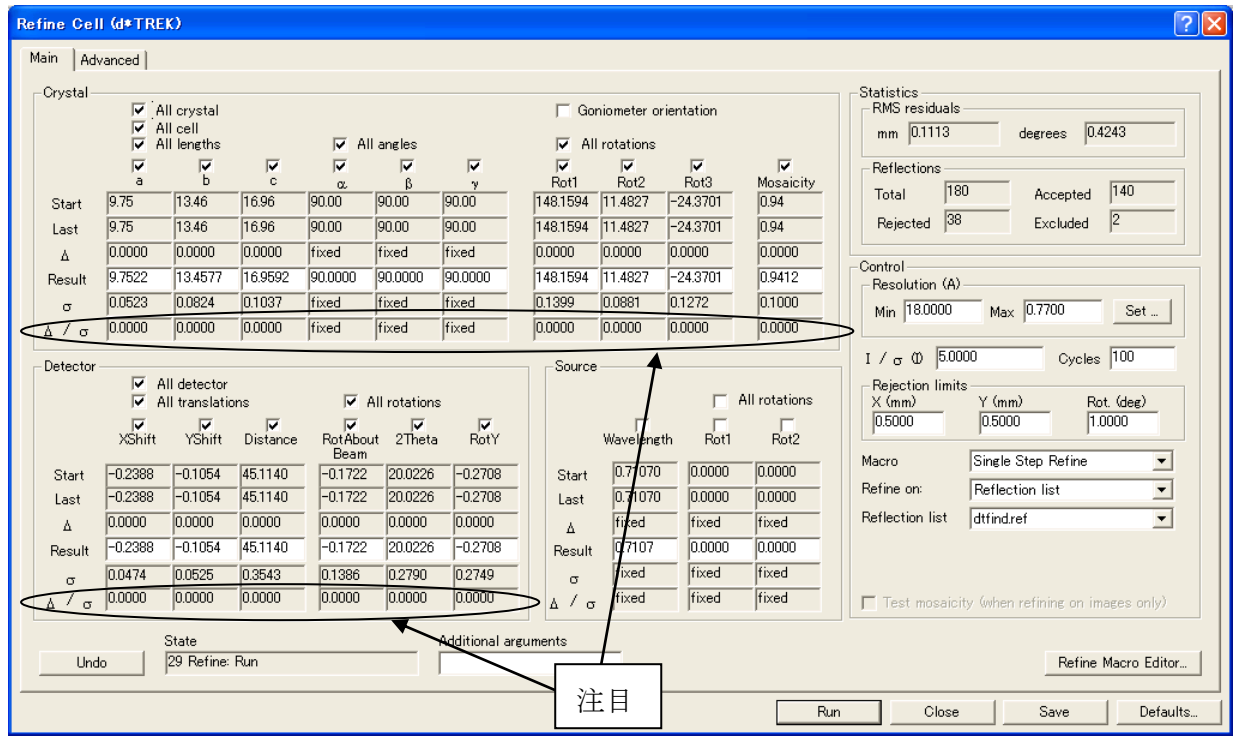

- 注:この段階では、720 枚の写真からブラッグ点を選んで強度を計算する(積分値と BG を 出す)ための大まかな UB が決まればよい。したがって、正しい空間群のセルである必要 もない。後で 720 枚のデータを元に対称性や空間群が精査されるので。
	- ブラッグ点が割れていたりすると収束しない。次の PredictSpots で計算した○のなかに ブラッグ点が来なければ、IndexSpots からやり直す。あるいはサンプルを交換する。

II-5-4 Predict Spots

- 連続する 10 枚程度を指定して,観測した反射の位置と Refine Cell で求められたパ ラメータから計算した反射の位置がどの程度合っているかをチェックする。移動は  $\Rightarrow$  と ー。
- Run を押す前に ロコ アイコンを押されてないと、起動しない。
- 長周期が予想される場合は,角度の大きく異なった別の範囲もチェックすること。

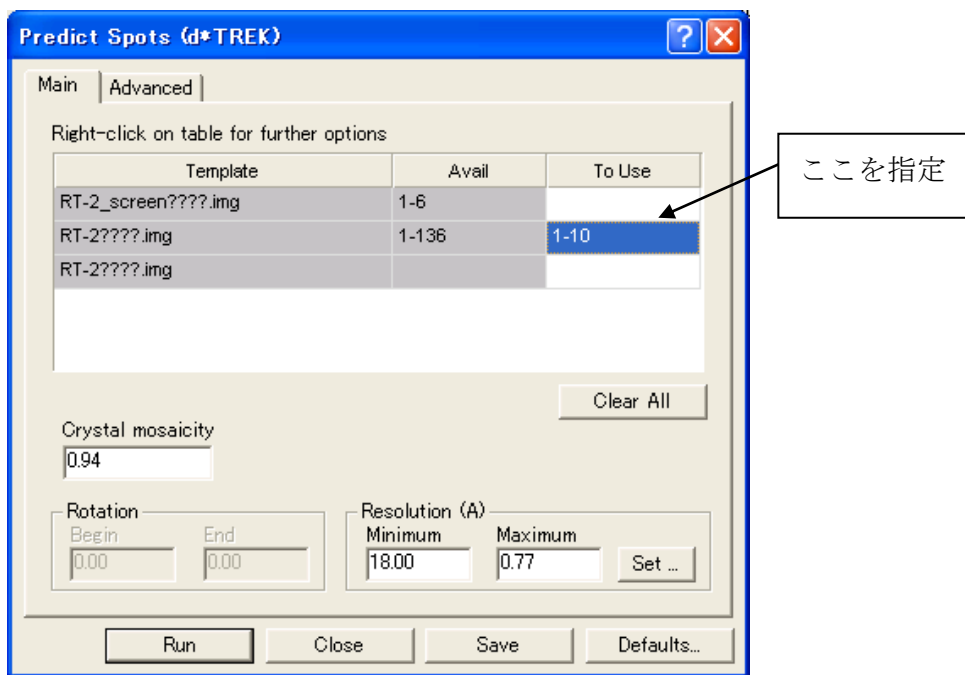

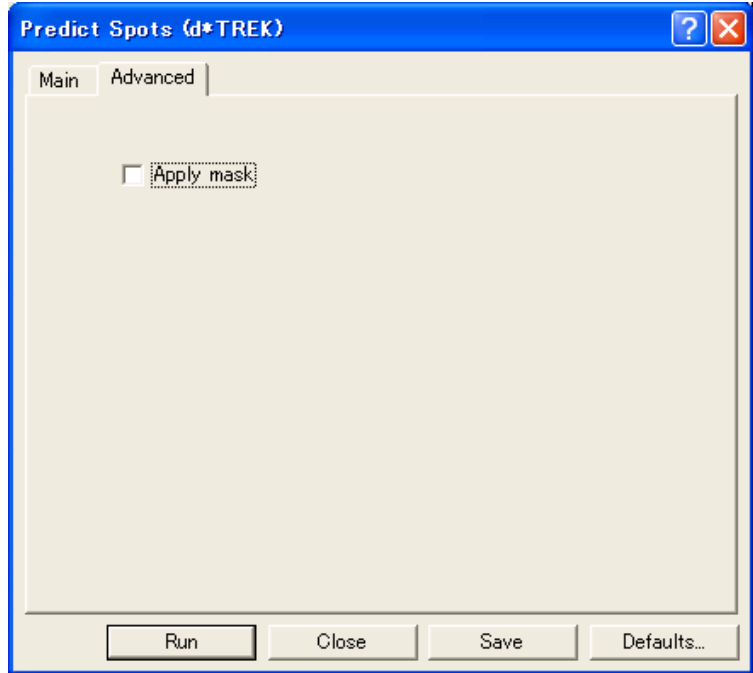

#### II-6 Integrate Reflections

II-6-1 Mask File (ビームストッパの影をマスクするためのファイル)の作成

- Collect Scan で測定した任意のイメージを表示させる。ビームストッパの影がわか りにくいときは、● でコントラストを変えたり、▼ (強度の平方根をとっ て表示)を使うと良い。
- Image Viewerの □ アイコンをクリックし、ダイレクト付近のビームストッパ の影(円形)をマスクする円を指定する。マウスのクリックで中心を指定し、その ままドラッグして円の半径を指定する。
- Image Viewerの | アイコンをクリックし、ビームストッパの支持部分の四角 を指定する。
- Image Viewer の 日 アイコンをクリックし、マスクファイルを保存する。

II-6-2 Integrate Reflections(Collect Images が終わってから実行すること)

- Flow bar の Integrate Reflections をクリックする。
- 次の画面が表示されるので,条件を設定する。

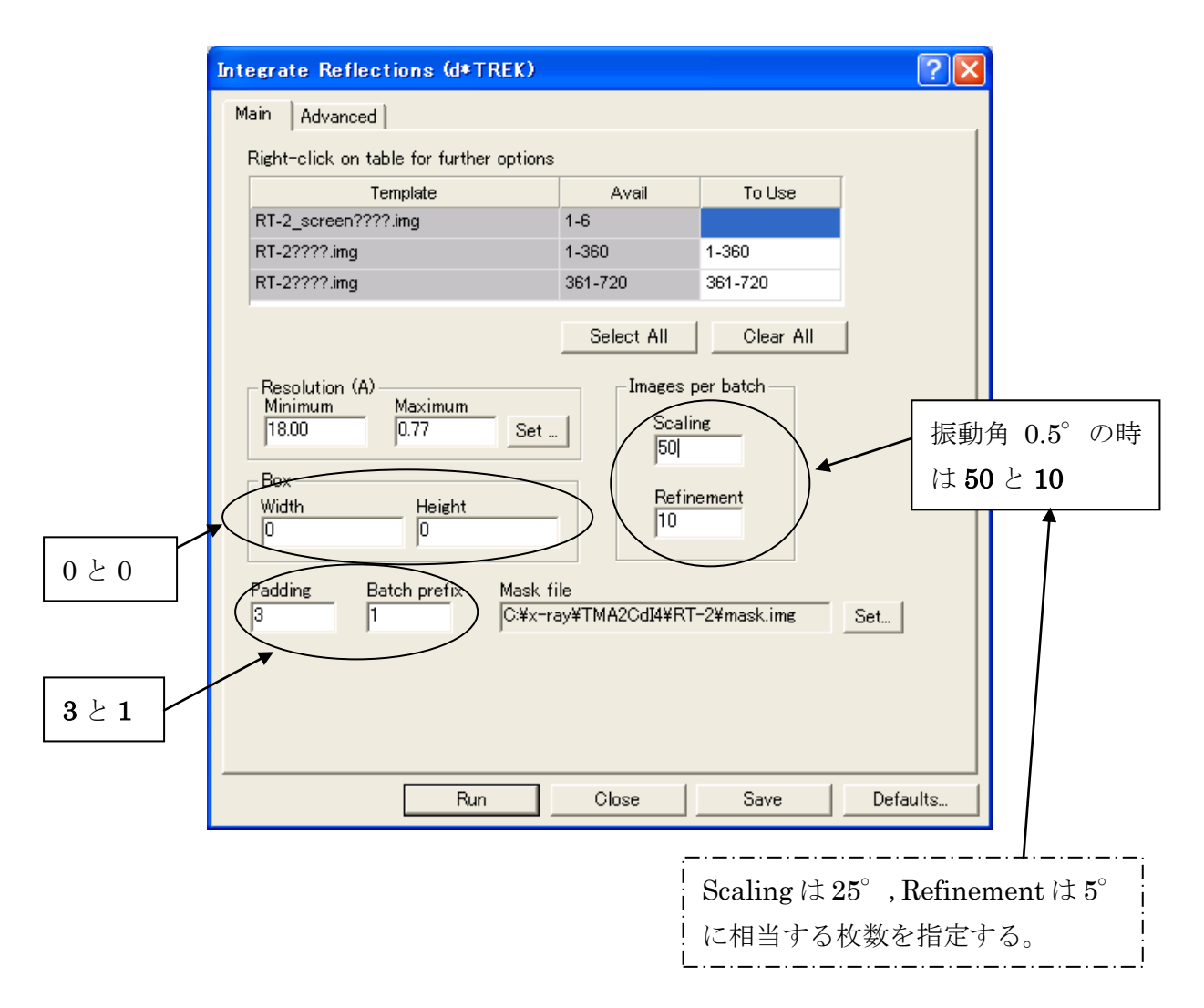

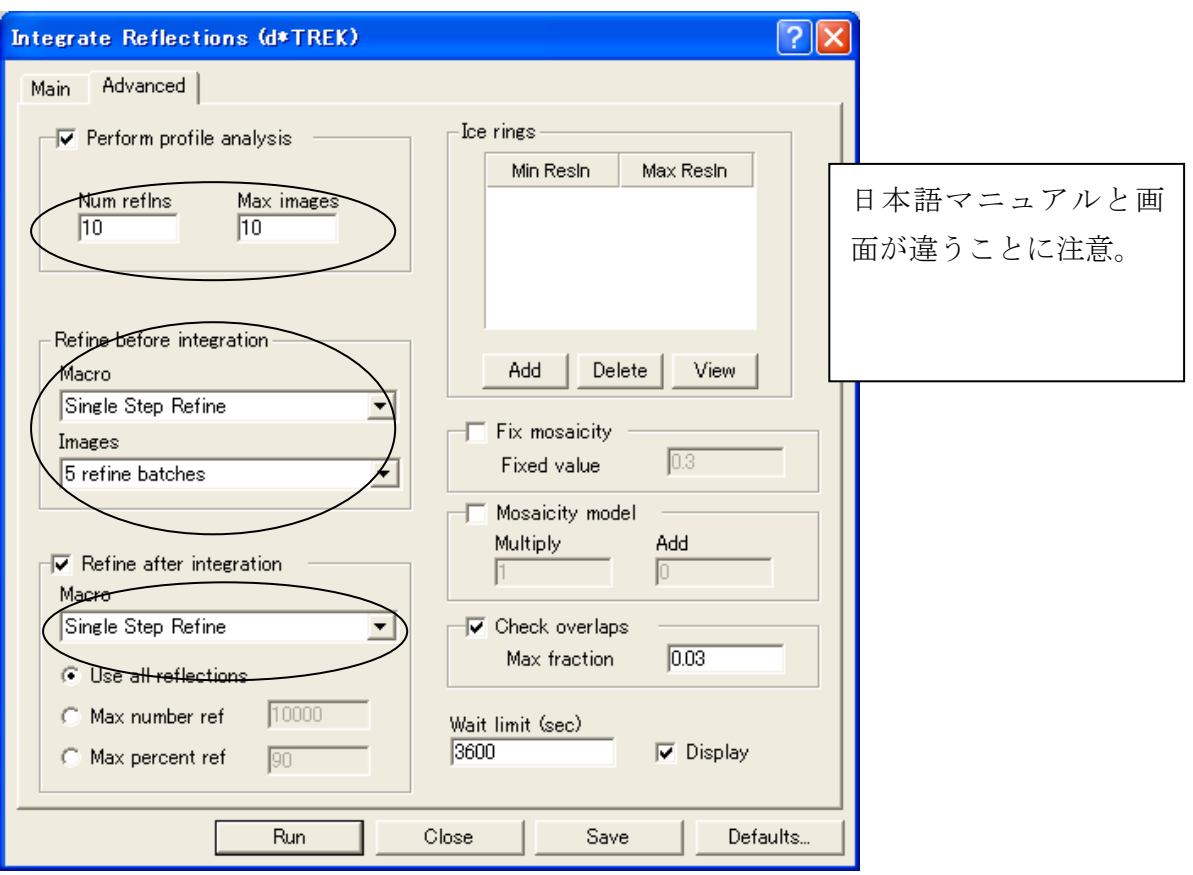

積分の結果は dtintegrate.ref というファイルに書き込まれる。

### II-7 Analyze Data

II-7-1 Laue

- 積分が終わると自動的にラウエ対称のチェック画面が出る。
- この画面もマニュアルと違っている。パラメータは既定値のままでよい。

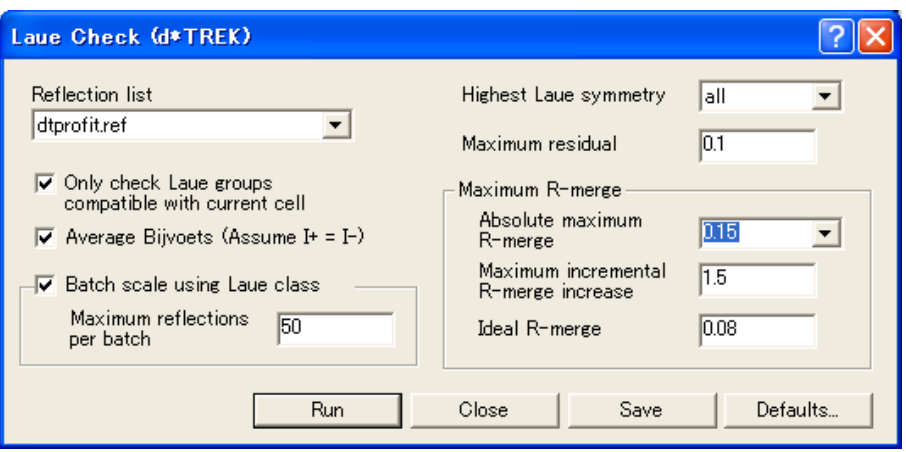

• | Run を押すと次のような結果が表示される。

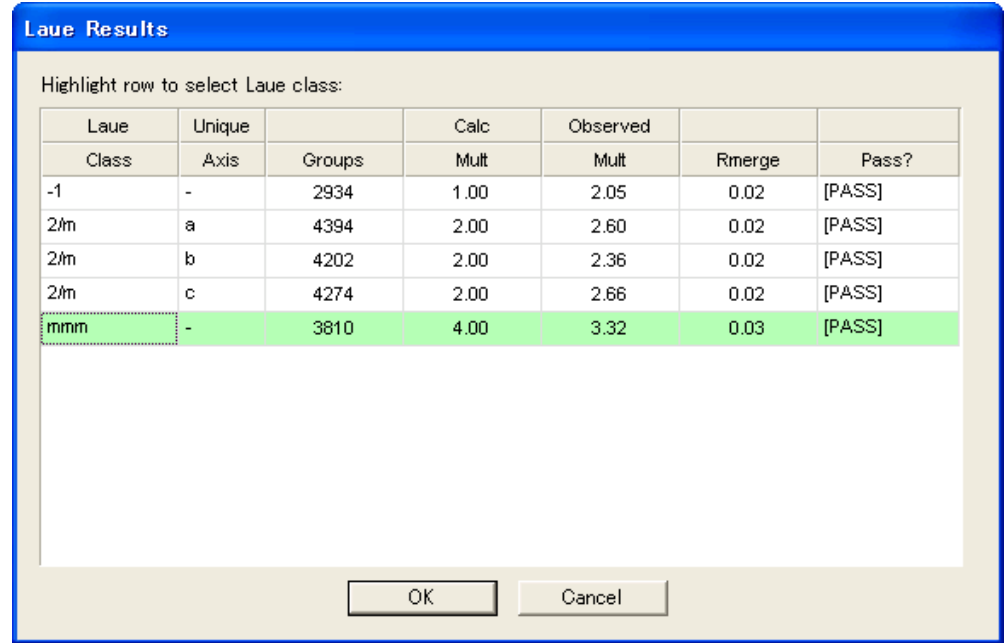

• 適当な Laue Class を選んで OK を押す。

II-7-2 Centricity

• 次に中心対称性のチェック画面が立ち上がる。既定値のまま Run を押す。

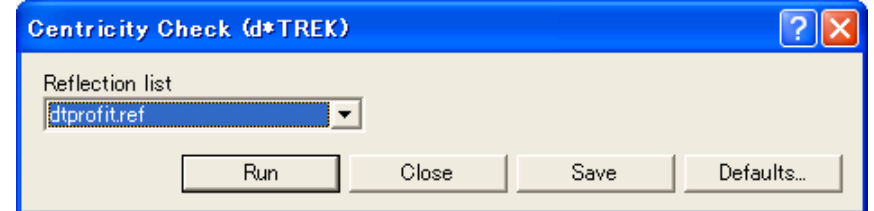

 Wilson プロットと同等な次のような結果が表示される。妥当な方(理論値と実測値 の一致が良い方)が緑色になっている。Centric と acentric のどちらかを選択して, OKを押す。(詳しくは、桜井敏雄「X線結晶解析 p.244-248」などを参照のこと)

|     | <b>Centricity Results</b> |                                                                                                    |          |          |          |          |          |          |          |          |          |  |  |
|-----|---------------------------|----------------------------------------------------------------------------------------------------|----------|----------|----------|----------|----------|----------|----------|----------|----------|--|--|
|     |                           | N(Z) test: fraction of intensities less than Z $\times$ <d <math="">\hspace{0.1mm}<br/>Highlight row to select centricity:</d> |          |          |          |          |          |          |          |          |          |  |  |
| Z   |                           | 0.1                                                                                                    | 0.2      | 0.3      | 0.4      | 0.5      | 0.6      | 0.7      | 0.8      | 0.9      | 1.0      |  |  |
|     | centric                   | 0.248                                                                                                    | 0.345    | 0.419    | 0.479    | 0.520    | 0.561    | 0.597    | 0.629    | 0.657    | 0.683    |  |  |
| 理論値 | acentric                  | 0.095                                                                                                    | 0.181    | 0.259    | 0.330    | 0.394    | 0.451    | 0.503    | 0.551    | 0.593    | 0.632    |  |  |
|     | deviation                 | $-0.153$                                                                                                    | $-0.164$ | $-0.160$ | $-0.149$ | $-0.126$ | $-0.110$ | $-0.094$ | $-0.078$ | $-0.064$ | $-0.051$ |  |  |
|     |                           | theoretical average deviation ==><br>$-.115$                                                                                   |          |          |          |          |          |          |          |          |          |  |  |
|     | measured                  | 0.548                                                                                                    | 0.654    | 0.711    | 0.744    | 0.769    | 0.789    | 0.803    | 0.818    | 0.831    | 0.840    |  |  |
|     | deviation                 | $-0.300$                                                                                                    | $-0.309$ | $-0.292$ | $-0.265$ | $-0.249$ | $-0.228$ | $-0.206$ | $-0.189$ | $-0.174$ | $-0.157$ |  |  |
| 実験値 |                           | 0.2370.<br>magerizad guarana daviation ---                                                                                     |          |          |          |          |          |          |          |          |          |  |  |
|     | ОK<br>Cancel              |                                                                                                    |          |          |          |          |          |          |          |          |          |  |  |

簡単な説明; 上の表で Z=0.1 の列を例にとると,平均強度<I>の 0.1 倍の強度を持

つ反射の割合が,理論的には中心対称有りで 0.248,無しで 0.095,その差が-0.153 で あるのに対し,実験値は 0.548 で,選択されている centric の 0.248 との差が-0.300 になっていることを示している。理論的には、中心対称性がある構造では、弱い反射 と強い反射が比較的多く,逆に,中心対称性がない構造では中間的な強度の反射が多 くなる。上の例では、centric の理論値よりも、さらに弱い反射の割合が多くなってい るので, centric と判断している。( $Z = I \ / \$ )

#### II-7-3 Space Group

最後に空間群の判定が行われる。

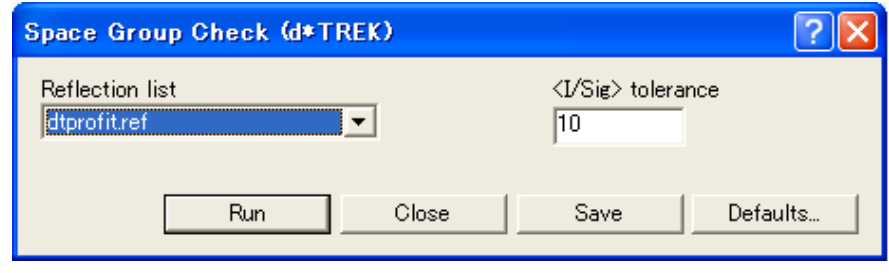

既定値のまま Run を押す。

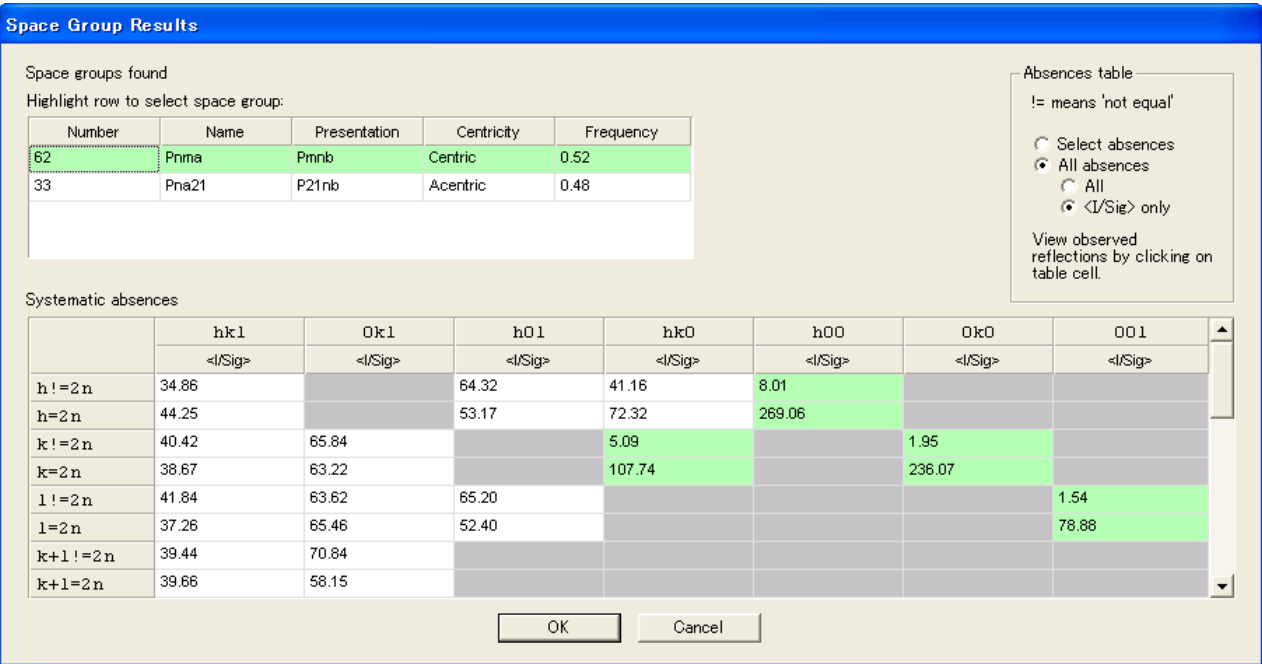

 消滅則が緑でマークされている。上の例でもわかるように,Name の下に表示され ているのは,標準的な空間群の名前で,Presentation の下にあるのが,実際の軸の 取り方に対応した空間群の名前。最終的な CrystalClear.cif ファイルに書き込まれる のは標準的な方 (International Table で許容されている名前で、、P21/c だけでなく P21/n も OK) なので、無理やり軸を変換していると、解析で失敗することもある。 念のため、消滅則チャックは自分で確認のこと。

### II-8 Numerical Absorption Correction

- **「• 球形試料の場合は,この処理を飛ばして** Scale and Average 」に移ること。
- Empirical な補正についてはマニュアルを参照のこと。
	- Flow Bar の Num Abs. Cor. を押すと次ページの画面が出る。

![](_page_18_Picture_65.jpeg)

● RAXShape を押すと次の画面が立ち上がり、試料観察用 CCD の画像が表示され る。

![](_page_18_Picture_66.jpeg)

 Measure->Take Photo を選択すると,ゴニオの角度調整の Manual 画面が立ち上 がる。

![](_page_19_Picture_131.jpeg)

- 結晶のエッジが見える位置に持っていって、Take photo を押す。
- CCD イメージ画面上で,結晶外形の頂点を左クリックで順番にマークしていく。最 後の頂点をダブルクリックすると外形線が閉じられて次の確認画面が表示される。

![](_page_19_Figure_4.jpeg)

• | はい |を選ぶと, 下の画面が表示される。この段階で, 黄色のマークをドラッグし て編集ができる。ただし、編集したときは、必ず File->Save をすること。

![](_page_19_Picture_6.jpeg)

 立方体の場合でも,最低4フレームが必要。複雑な外形の場合はもっと多くなる。 十分な枚数のトレースが終わったら,File->Output を選択する。

![](_page_20_Picture_110.jpeg)

• 外形を計算するためのファイルを選択して(ふつうは、全部にチェック) OK を押 すと,下図のような3D 表示画面が出て,結果が shape.dat に出力される。

![](_page_20_Picture_111.jpeg)

![](_page_20_Picture_112.jpeg)

- RAXShape 関係のウィンドウを閉じる。
- Numerical Absorption Correction のウィンドウに必要なデータを入力する。

![](_page_20_Picture_113.jpeg)

- Run を押すと dtnumabs.ref が作成される。
- II-9 Scale and Average
	- Numerical な吸収補正をした場合と吸収補正をしていない球形試料では,Reflection lists の指定が違うことに注意(それ以外は同じ)。 Numerical な吸収補正をした場合; dtnumabs.ref

吸収補正をしていない球形試料 ; dtintegrate.ref

注意 数値吸収補正をしたはずなのに、Reflection lists に dtnumabs.ref がない場合、吸収 補正のログファイルを見る。多くの場合、time stamp の新しいところにある hkelist.new と いう名前のファイルを\*\*\*\*\_new と改名し、再度 Numerical Absorption Correction に戻って、 パラメータ等を確認して再度実行する。

![](_page_21_Figure_5.jpeg)

![](_page_22_Picture_205.jpeg)

• 以上のように設定して Run を押す。計算が終了したら、データ処理は終了。 【ここで Crystal Clear を終了しないように。終了手続きは,次項を参照のこと。】

III. 試料の取り外し, Crystal Clear の終了, X線発生装置の停止など

- Flow Bar の Initialize を押して、ゴニオを初期化する。(測定終了時は、最後の撮 影が終わったところでそのまま停止している。)
- X 線発生装置の操作パネル上の DOOR スイッチを押して安全装置を解除してから, 防 X 線カバーを開けてゴニオヘッドを取り出し,試料をはずす。
- Crystal Clear の File->Exit で Crystal Clear を終了する。
- IV を実行しないときは、V の PC シャットダウンを行う。
- CCD コントローラを OFF にしてから, CCD コントローラ用電源を OFF にする。 ≪CCD 保護のために必ず OFF にすること》(ON と逆順番)
- 防 X 線カバーを閉め,mA-DOWN スイッチで管電流を 10mA に下げ,次に kV-DOWN スイッチで管電圧を 20kV に下げる。【管電流を先に下げることに注意】
- X-RAY-OFF スイッチを押して、X線を切る。
- そのあと, 20分待ってから POWER-OFF スイッチを押す。(送水装置が停止)
- IV. Crystal Structure による結晶構造解析の注意点
	- 画面上の Crystal Structure アイコンをダブルクリックし、ログイン名とパスワードを 入力して、Crystal Structure を起動する。
	- 解析用のフォルダを適当な場所に作成する。Crystal Clear のデータ処理結果のファイ ルの中で、次の2つをコピーする。

基本データ; CrystalClear.cif

- 反射データ; ふつうは f2.dat (吸収補正の係数を含まないデータ)。 (Empirical な吸収補正をした場合は f2plus.dat を指定。これには, 吸収補正の係数が書き込まれている)
- File->Open Project をクリックする。ファイル選択画面で,上で作った解析用フォル ダを開き, 開く ボタンを押す。下のように texray.inf ファイルを作ってよいか聞い てくるので, Yes を押す。

![](_page_23_Picture_172.jpeg)

- File->Import をクリックして,ファイル選択画面で CrystalClear.cif を指定し,基本 データを読み込む。
- Parameters->Summary をクリックして基本データを表示する。変更が必要な場合 は,Parameters プルダウンから適当なメニューを開いて入力する。
- 画面左のフローチャートの Evaluate Data をクリックする。

![](_page_23_Picture_173.jpeg)

- 反射データに応じて次のようにする。
	- (1) Empirical (経験的)な吸収補正をした f2plus.dat (吸収補正の係数が書き込まれ たデータ)の場合は、Apply absorption と Average data にチェックをする。2 種類のデータ Crystals.hkl(吸収補正と平均化がされた反射データ)と hkl.dat (f2plus.dat と同様のデータで,全データに吸収補正の係数が書き込まれている) が作られる。
	- (2) Numerical (数値積分)による吸収補正をした f2.dat の場合は、吸収補正をした データになっているので,Apply absorption はチェックせず,Average data をチ ェックをして,平均化だけをする。
	- (3) 吸収補正をしていない球形試料の場合は、どのボックスもチェックしないで OK を押して反射データを読み込む。次に HKL->Absorption correction-> Spherical で吸収補正をする。半径を指定して OK を押すと、吸収補正された

![](_page_24_Figure_4.jpeg)

Crystals.hkl と吸収補正の係数が書き込まれた hkl.dat ができる。再度,フロー チャートの Evaluate Data をクリックすると,今度は,Use existing hkl.dat が 自動的にチェックされている。Apply absorption と Average data もチェックさ れていることを確認して OK を押す。これで、Crystals.hkl は平均化された独立 反射データになる。

- ここからあとは,Crystal Structure のマニュアル参照。
- 空間群に注意。CIF ファイルには標準的な軸の取り方の記号が書かれているが、Crystal Clear で求められた軸は取り方が違うことがある。必要ならば HKL->Unit cell transformation で軸を変換する。【空間群と対称操作を標準以外に変える方法は,今の ところ不明】
- V. PC のシャットダウン
	- CCD Controller (上段の PC) は、すべてのアプリケーションを終了し、ふつうの Windows パソコンと同様にしてシャットダウンする。
	- Frame Grabber (下段の PC) は、モニタ切り替え器を No.2 (右) に切り替え, Rigaku MSC Daemon の窓右上の |× を押す。警告メッセージが出るが、今すぐ終了の方を選 択。そのあと,Windows パソコンのシャットダウン操作をする。